## Mac版アンインストール方法

※ご利用の端末やOSのバージョンによっては画面遷移が異なる場合がございます。

デスクトップ上の「Hotspot Shield」アイコンをドラック&ドロップでゴミ箱までもっていきます

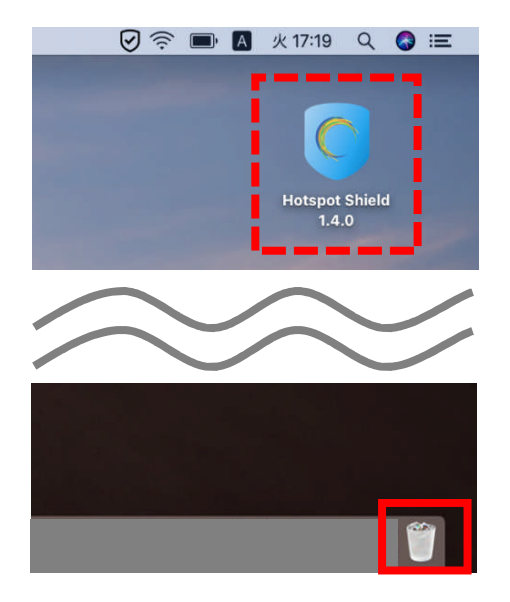

以下画面が表示された場合は「強制的に取り出す...」をクリックしてください

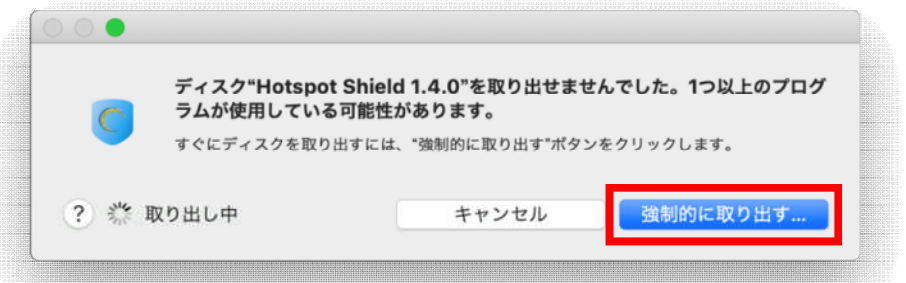

「強制的に取り出す」をクリックします

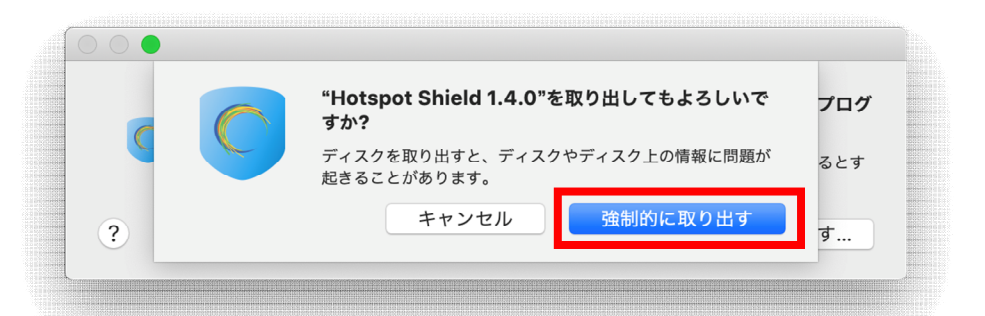

「OK」をクリックし、デスクトップから「Hotspot Shield」のアイコンが消えたらアンインストール完了です

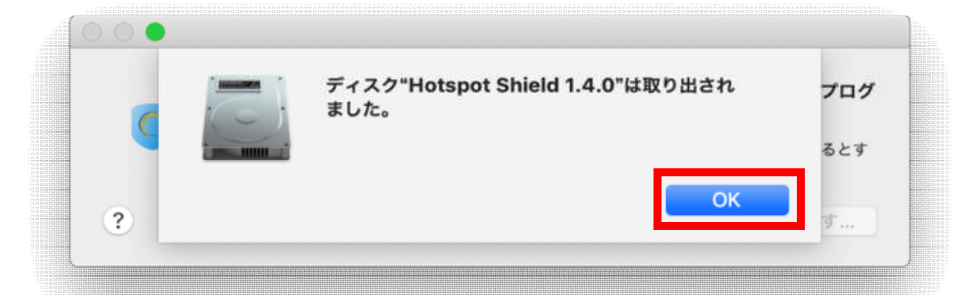